# **Submitting a Form 11 Online**

#### **Opening the Form 11**

Login to [ROS,](https://www.ros.ie/login.jsp) then click on the "**Complete a Form On-line**" under the "File A Return" heading.

Select "**Income Tax"** from the tax type dropdown box, then select "**Form 11**" and click the "**File Return"** button.

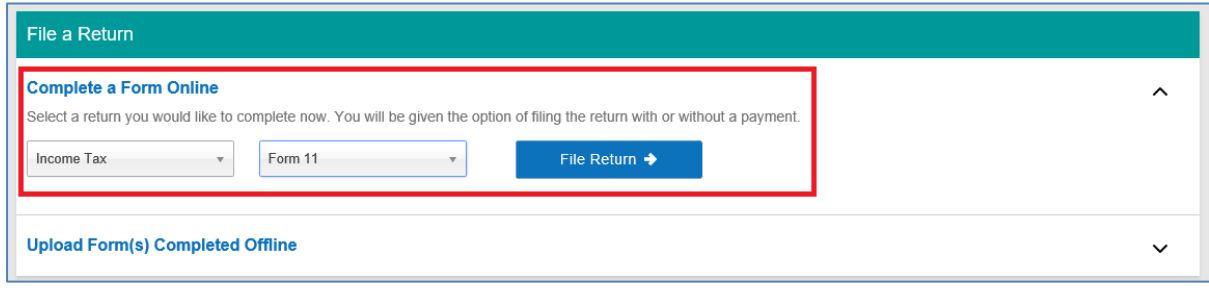

Select the period you wish to file from the dropdown menu and click "**Next**".

Older periods may also appear but may not apply to you.

If the period you require is not available, please confirm that it is not available in your "Work In Progress" tab.

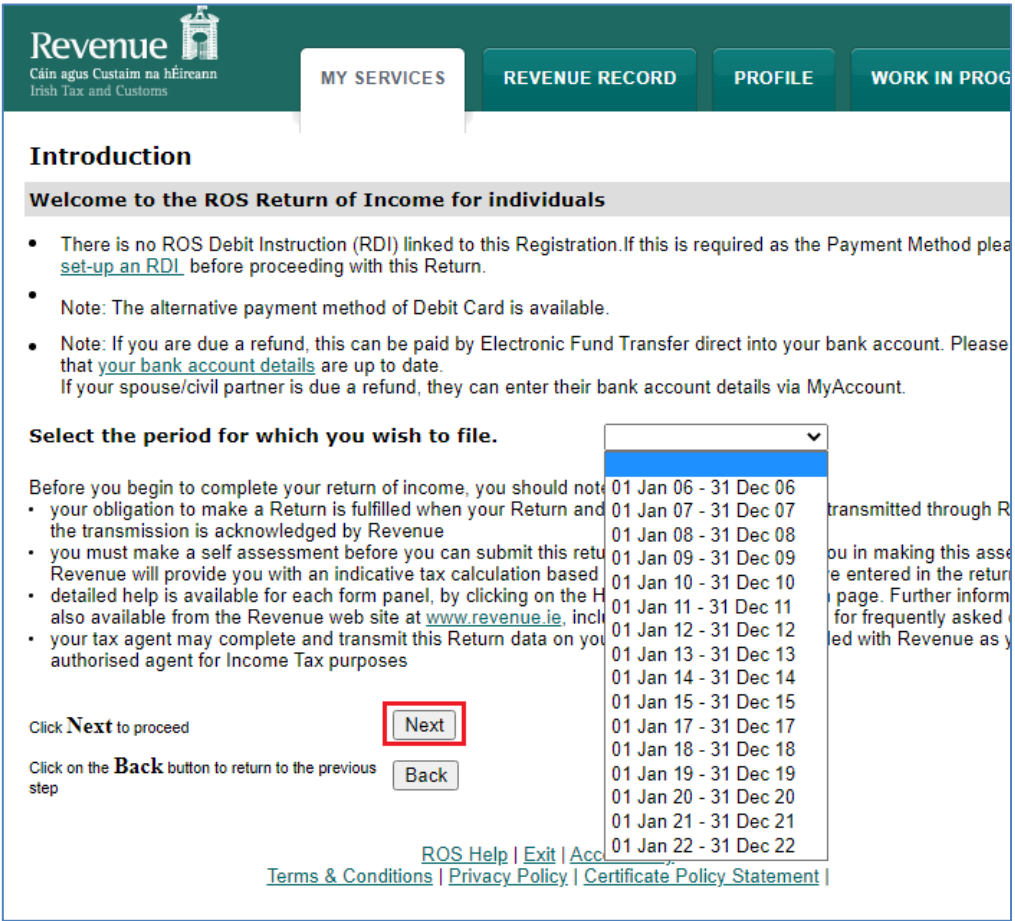

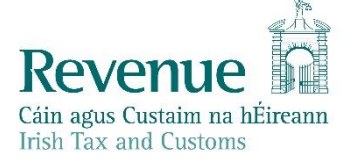

The information in this document is provided as a guide only and is not professional advice, including legal advice. It should not be assumed that the guidance is comprehensive or that it provides a definitive answer in every case.

You may get the option to open a pre-populated return (it is not available in some circumstances). The pre-populated form can be opened by clicking "**Proceed**". To open a blank form, click "**Discard**".

The pre-populated form includes details from the most recent information available on Revenue systems relevant to the period of the Form 11 being completed. Some details are carried over from the previous year's Form 11. Any updates to Revenue systems which take place after you start the pre-populated return will not be included.

You must enter your actual details for the Form 11 period into the relevant screens, as the prepopulated details are an informational aid only. You should have the actual details from your own records.

Employment details can be confirmed in the Employment Detail Summary - accessible through the "Review your tax" link in PAYE Services under "Other Services" in ROS.

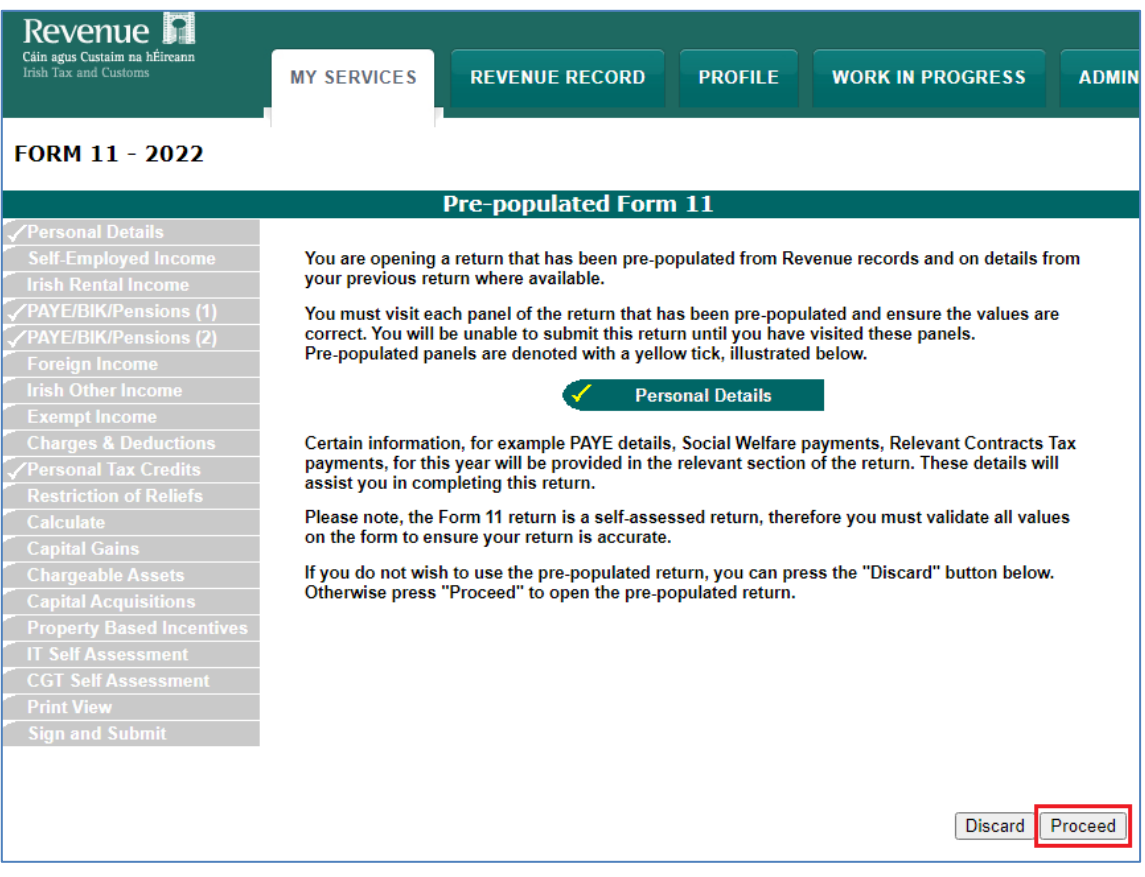

### **Entering Information and Navigating through the form**

When the form opens, you must click "**Next"** on the bottom of the Personal Details screen to activate the rest of the form. Any mandatory fields must be completed to proceed to the next screen.

You can navigate the form by clicking "**Next"** at the bottom of each page or by clicking on the lefthand tabs for the pages you want to visit. Only complete pages that apply to you.

Entering a zero is not the same as leaving a box empty.

Each page which contains pre-populated data is identified with a yellow tick in the left-hand tab. The tick changes to white when you visit that tab. Ensure that you visit every employment in the PAYE/BIK/PENSIONS (1) & (2) pages.

You must visit each tab with pre-populated data before you can Sign and Submit the return.

You must also complete the Self Assessment panel before Signing and Submitting the return.

(Please note that if you are completing the form offline using ROS Offline Application, you will be unable to save the form until you have visited each ticked panel.)

#### **Self Assessment Panel**

You must complete the Self Assessment panel before you can sign and submit the return. As well as the Form Help, there is information on filing [your tax return](https://www.revenue.ie/en/self-assessment-and-self-employment/filing-your-tax-return/index.aspx) on the Revenue website.

#### **Work In Progress**

As you move from page to page, your form will be saved in Work In Progress if it is error free.

You can resume work on your form by selecting the item and clicking **"Edit"** in the Work In Progress tab.

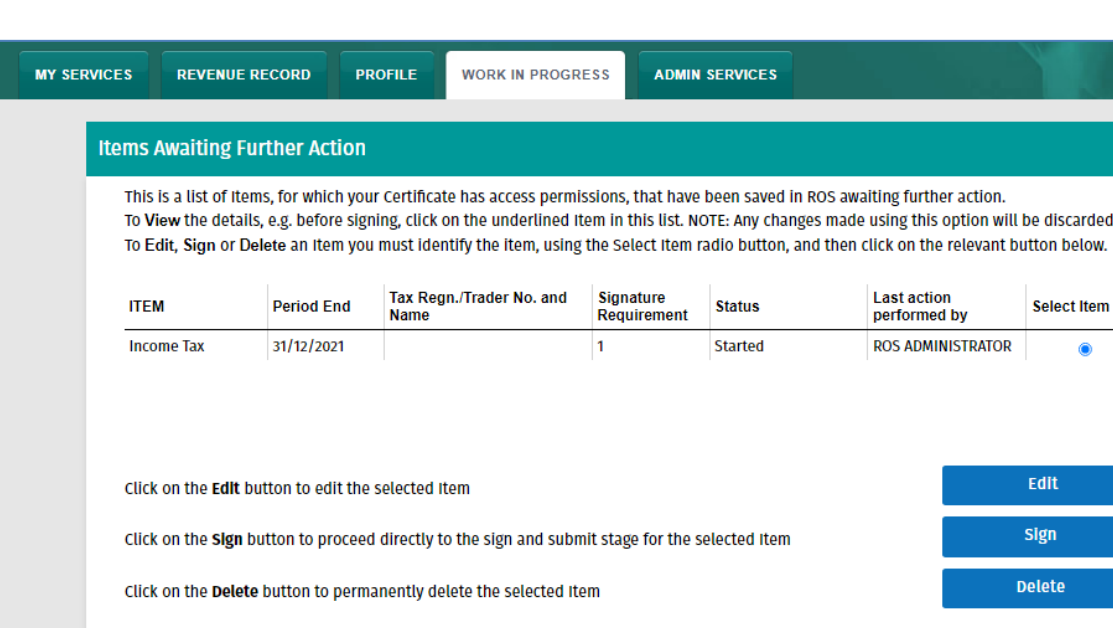

You must click **"Next"** on the first page to activate the left-hand tabs.

#### **Sign and Submit**

**When you have completed the form, click on the "Sign and Submit" tab to proceed. You must sign and submit to transmit the return to Revenue.**

You may then see the Statement of Net Liabilities screen (this can only be completed once).

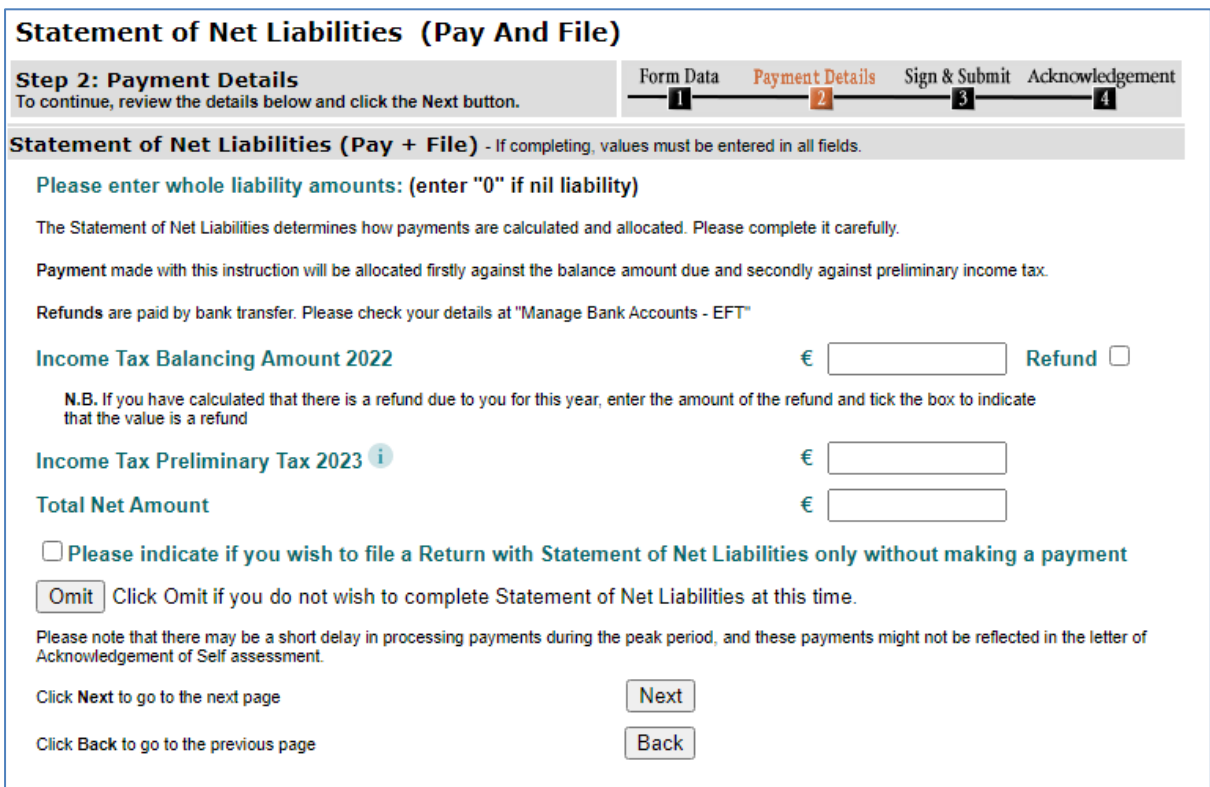

• The Income Tax Balancing Amount may be brought forward from Line (i) of the Self Assessment panel of your Form 11. It is the liability as calculated on the Form 11 MINUS any preliminary tax or direct debits you have already paid for this period. If it is not brought forward, enter the value to the nearest Euro, do not enter cents. If the amount is a refund, tick the "Refund" box – negative amounts should not be entered.

You can check Preliminary Tax payments by clicking the Payments option on the left-hand side of your Revenue Record.

- Enter Preliminary tax due for the following period, do not enter cents (e.g. for 2023 Preliminary tax, 100% of 2022's liability OR 90% of known liability for 2023). Further information on [Preliminary Tax](http://www.revenue.ie/en/self-assessment-and-self-employment/guide-to-self-assessment/what-is-preliminary-tax.aspx) is available on the Revenue website.
- You can opt not to make the payment at this time by ticking the "Please indicate if you wish to file a Return with Statement of Net Liabilities only without making a payment" box.

Click **"Next"** to proceed to the Payments Screen.

Choose the required payment method.

- A ROS Debit Instruction can be used to avail of the ROS filing extension Enter the required payment date.
- Payment requests are processed on the selected date. It may take several days for the payment to clear through the banking system and appear on your bank statement.
- Card transactions are validated and processed immediately payment date is the current date. There are no fees for card transactions.
- If no payment is being made at this time, select "File Return Only" you cannot enter a zeropayment amount.

Queries relating to payments can be referred to ROS Payment Support Unit: 01 738 3663 (International +353 1 7383663), or through MyEnquiries: "Other than the above" -> "Revenue Online Service (ROS) Payments".

Click **"Next"** to proceed.

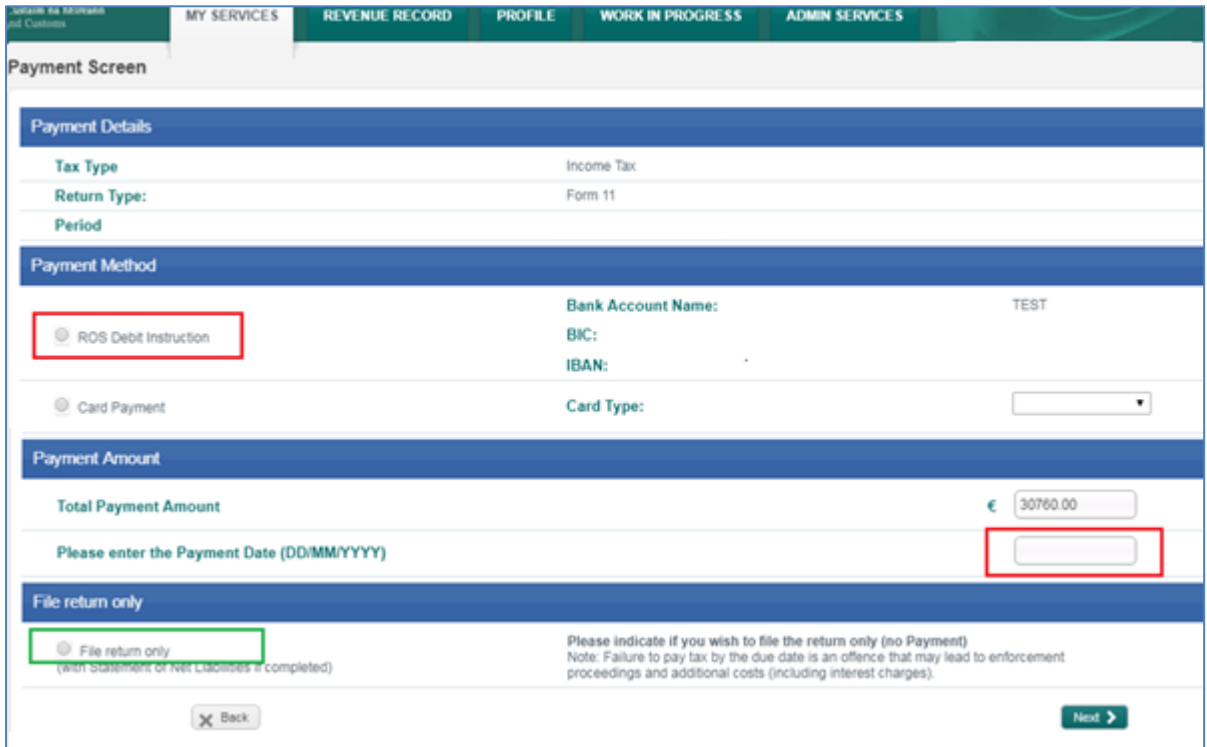

## Confirm that you have entered the correct details and click "**OK**".

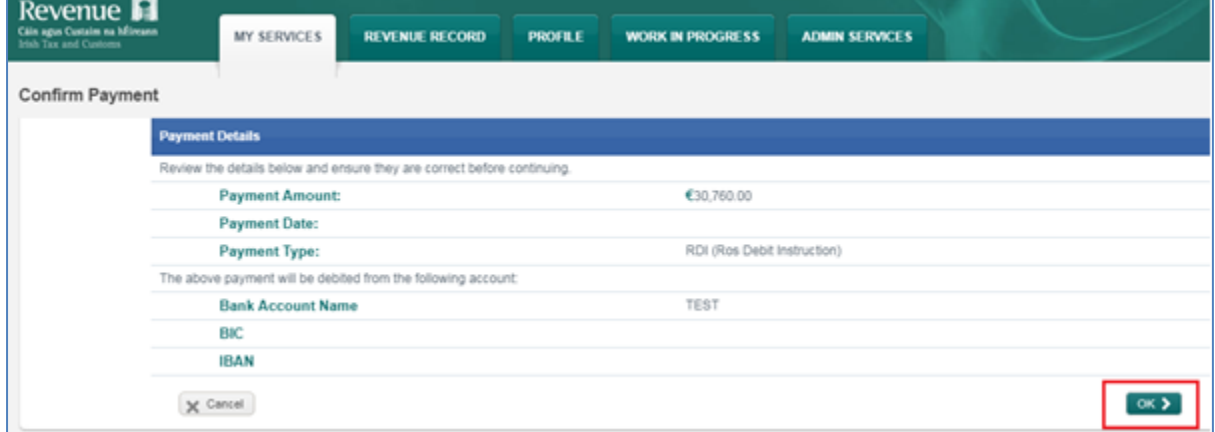

Enter your certificate password and click "**Sign and Submit**".

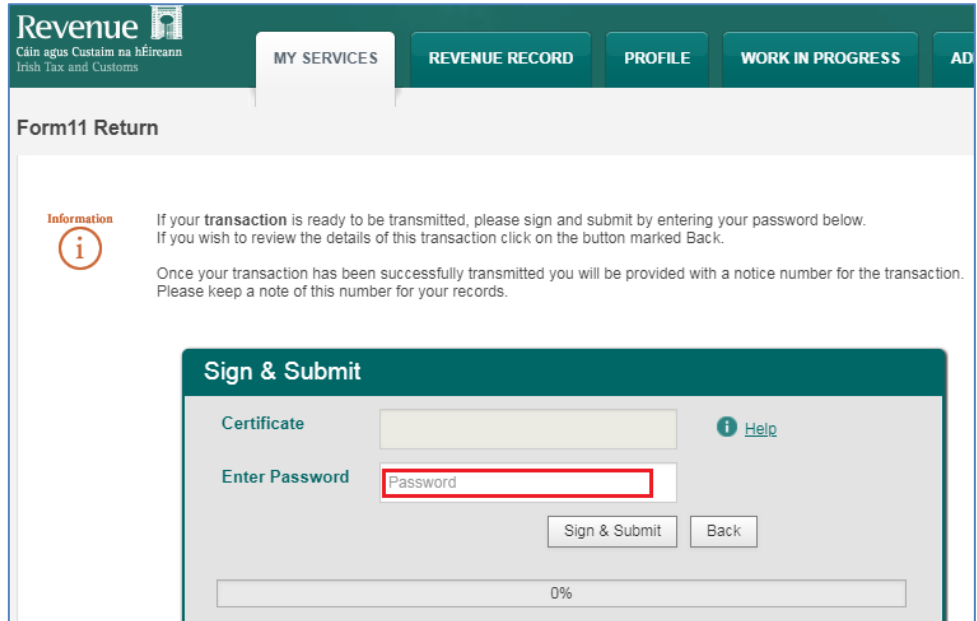

You will get an acknowledgement that your transaction has been accepted.

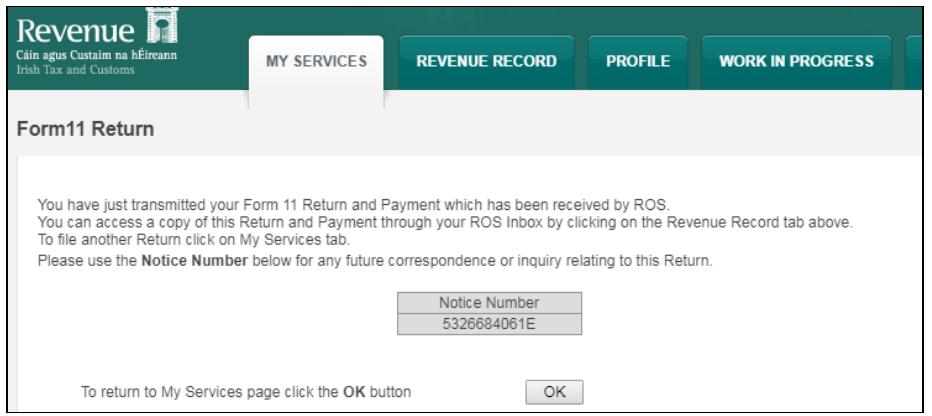

**You should check your Revenue Record to ensure that your Form 11 has been transmitted successfully**.

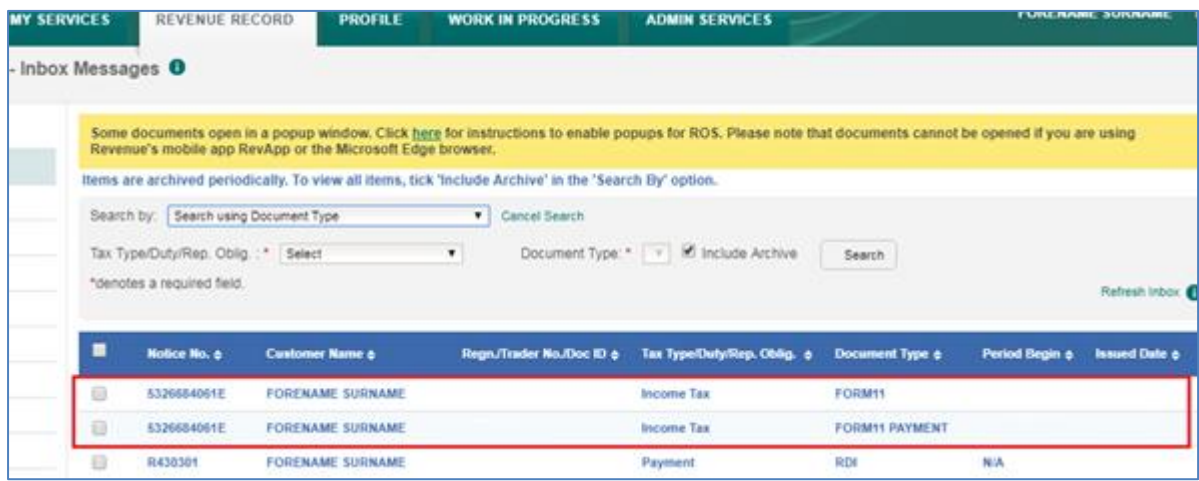

You will see confirmation of your Form 11 (and payment instruction if you submitted one) in your Revenue Record Inbox. A letter of Self Assessment will usually issue within 2 working days.

To open these documents, click on the Notice Number. To view the Form 11 content, you must allow popups from https:/[/www.ros.ie](http://www.ros.ie/)

Instructions are available in the yellow box on the Revenue Record screen.